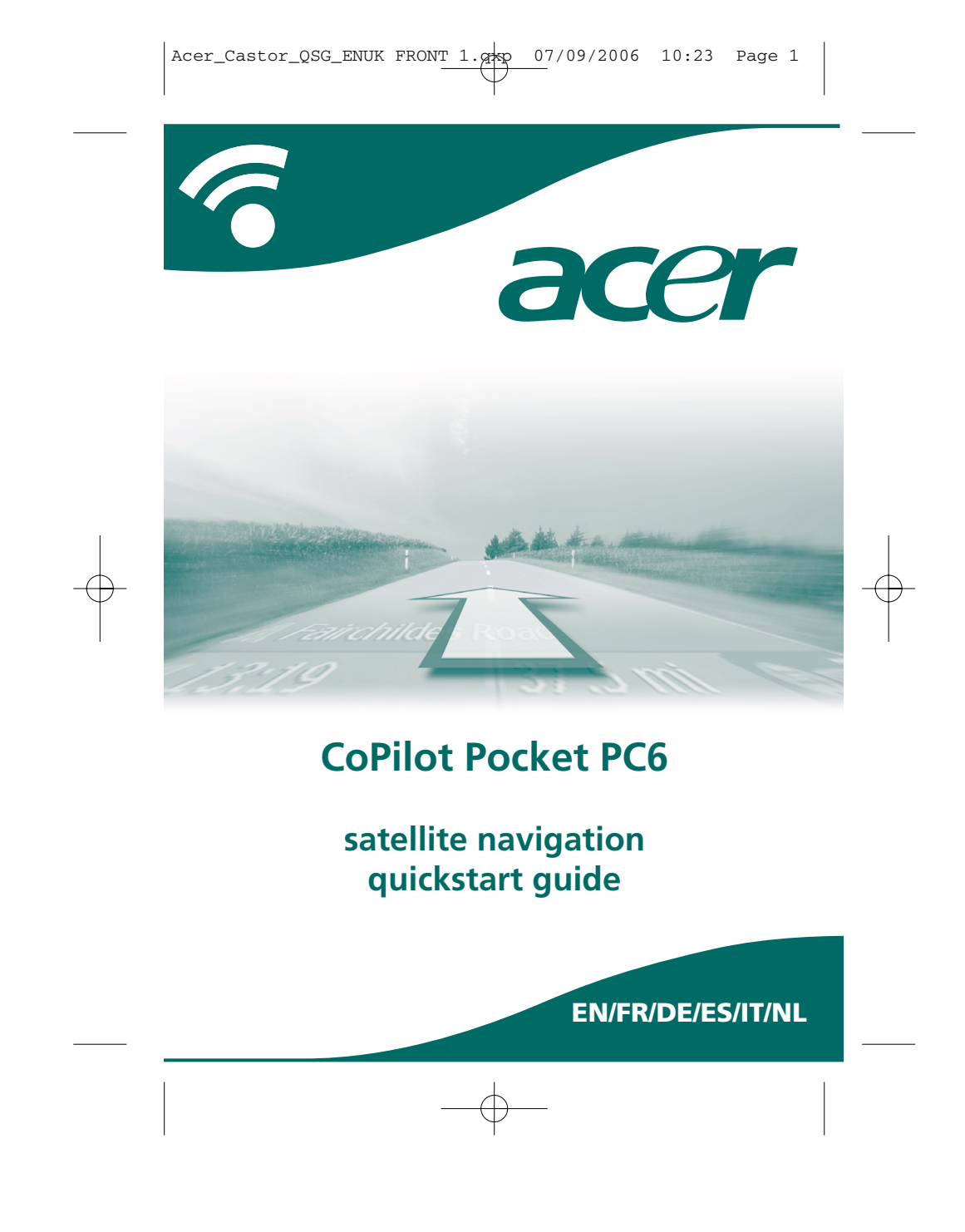

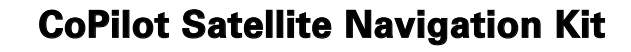

**Install Disc - Europe** <sup>c</sup><sup>o</sup><sup>p</sup><sup>y</sup><sup>r</sup><sup>i</sup><sup>g</sup><sup>h</sup><sup>t</sup> ©<sup>2</sup><sup>0</sup><sup>0</sup><sup>6</sup>. <sup>A</sup><sup>L</sup><sup>K</sup> <sup>T</sup><sup>e</sup>c<sup>h</sup><sup>n</sup>o<sup>l</sup><sup>o</sup>g<sup>i</sup><sup>e</sup><sup>s</sup> <sup>L</sup>t<sup>d</sup>. <sup>A</sup>ll <sup>r</sup><sup>i</sup>g<sup>h</sup><sup>t</sup><sup>s</sup> <sup>r</sup><sup>e</sup><sup>s</sup><sup>e</sup><sup>r</sup><sup>v</sup><sup>e</sup><sup>d</sup>. <sup>E</sup><sup>U</sup>\_<sup>M</sup><sup>a</sup>j<sup>o</sup><sup>r</sup>\_<sup>I</sup><sup>n</sup><sup>s</sup><sup>t</sup><sup>a</sup><sup>l</sup> \_<sup>D</sup><sup>i</sup><sup>s</sup><sup>c</sup> **www.alk.eu.com**

r<br>CoPuote

CoPilot Satellite Navigation Kit for Acer n300, c510 or c530

Your CoPilot kit contains the following:

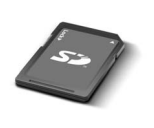

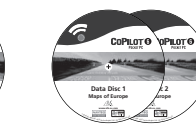

SD storage card pre-loaded with single region **or** pan-european maps pan-european)

1 x installation CD (single region **or** 2 x data CDs

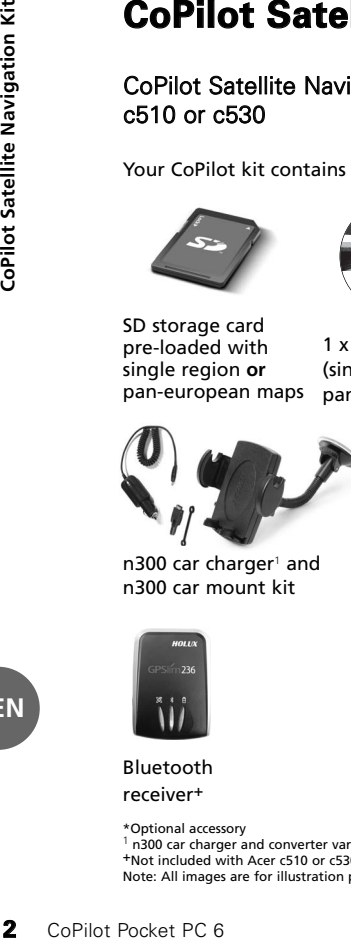

n300 car charger<sup>1</sup> and n300 car mount kit

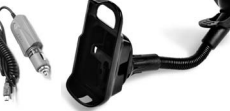

`ø.

c500 series car charger and c500 series car mount kit

**EN**

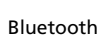

receiver+

\*Optional accessory<br><sup>1</sup> n300 car charger and converter varies between standard GPS and TMC models<br>\*Note: All images are for illustration purposes and are subject to change.

Acer n300, c510 and c530 Edition

FM9 cable\*

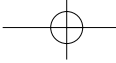

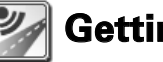

# **Getting Started**

# Setting up your Acer n300, c510 or c530

Set up your Acer PDA following the instructions as described in the PDA's manual.

Please ensure your Acer PDA's battery is fully charged.

Set the correct date and time on your Acer PDA for optimum performance.

# Installing CoPilot on your Acer n300, c510 or c530

CoPilot software and maps is pre-loaded on the CoPilot storage card.

Simply insert the card into the SD card slot of the Acer PDA. Installation will begin automatically.

Follow the on-screen steps:

- Safety and license agreement: Select **'I accept'**
- GPS technology information: Select **'OK'**
- Installation of the **CoPilot Pocket PC** application will commence. Select **'Device'** as the location to install the CoPilot Pocket PC application. Press **'Install'.**

**Note:** If set-up does not automatically run after inserting the card, select **Windows Start > Programs > File Explorer** then browse to the storage card and select the **"2577"** folder and press **'Autorun'.**

Acer n300, c510 and c530 Edition

CoPilot Pocket PC 6 **3**

**Getting Started**

Getting Started

**EN**

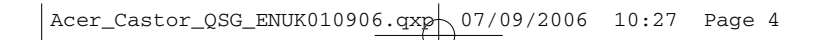

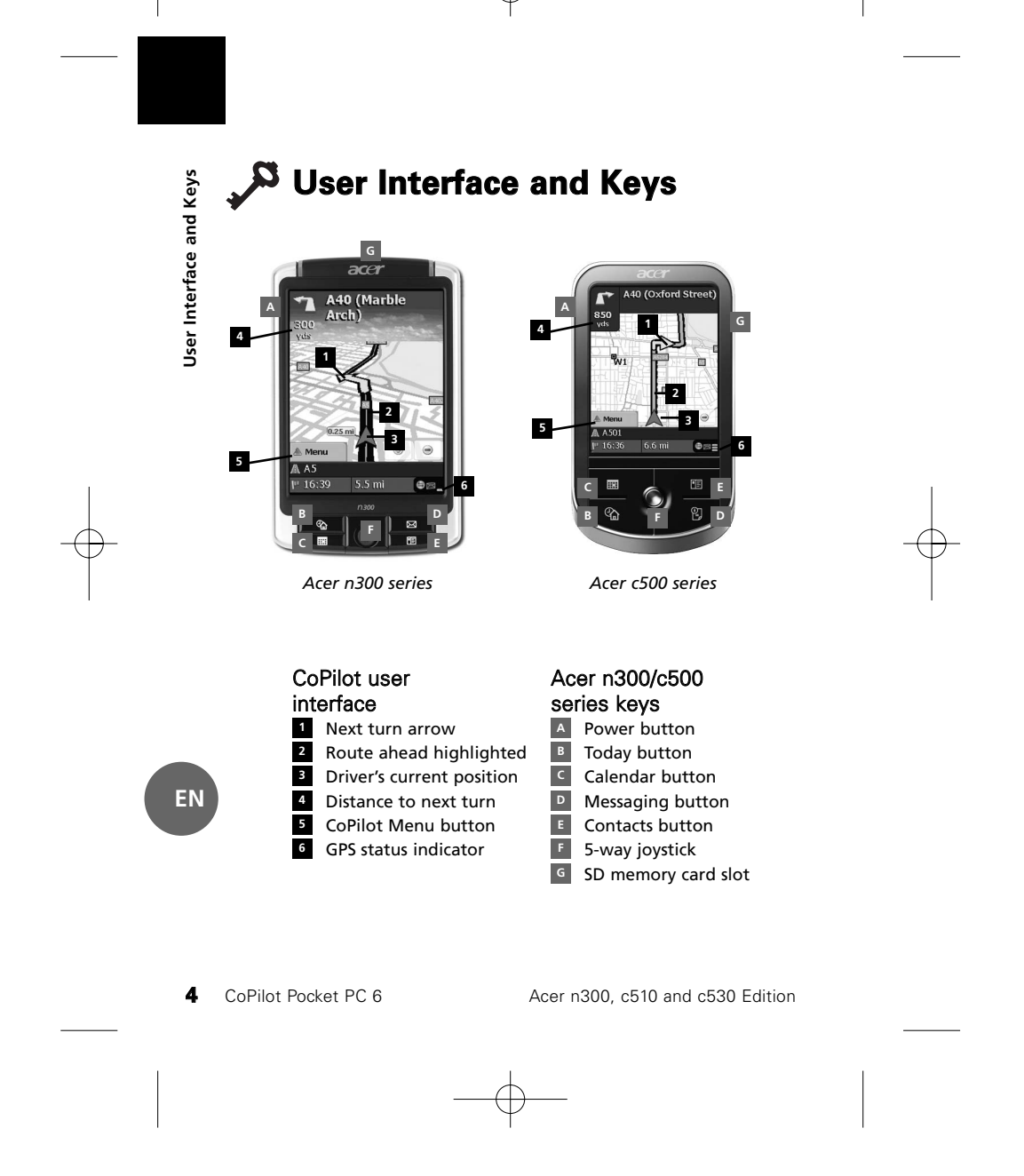

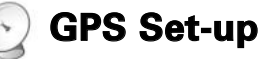

CoPilot uses Global Positioning Satellites (GPS) to locate your position on a map and to provide turn-by-turn guidance to a destination.

**Note:** Please see instructions below for Acer n300. Please refer to page 6 for instructions on setting up Acer c510 and c530 devices.

# Instructions for Acer n300

- It is essential that you connect a Holux GPS-236 Bluetooth receiver with your Acer n300 to obtain a GPS fix so you can enjoy satellite navigation on your device
- Press the grey Bluetooth symbol in the bottom right corner of the Windows Start screen and select 'Turn Bluetooth ON' from the pop-up menu. The Bluetooth symbol will turn blue to indicate that it is switched on
- If you have the optional GNS FM9 TMC cable, attach it now. Otherwise, proceed to the next step
- Switch on your Holux GPS-236 Bluetooth receiver
- Launch CoPilot by selecting Windows Start > Programs and then select the **'CoPilot'** icon
- After several seconds delay, you will be asked in a pop-up screen to select your Bluetooth device. Select **'Holux GPSlim236'.**

Acer n300, c510 and c530 Edition CoPilot Pocket PC 6 **5** 

**GPS Set-up**

GPS Set-up

**EN**

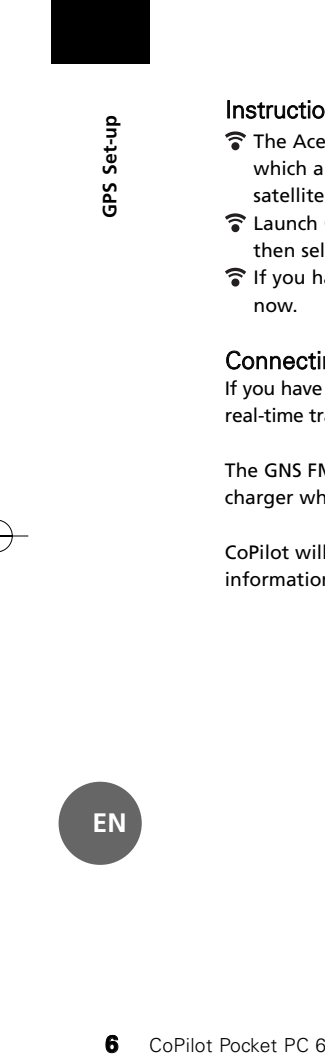

# Instructions for Acer c510 and c530

- The Acer c510 and c530 have an integrated GPS receiver which allows you to obtain a GPS fix so you can enjoy satellite navigation on your device.
- Launch CoPilot by selecting Windows Start > Programs and then select the 'CoPilot' icon
- If you have the optional GNS FM9 TMC cable, attach it now.

# Connecting a GNS FM9 TMC cable (By Model)

If you have the optional GNS FM9 TMC cable you can receive real-time traffic information via TMC.

The GNS FM9 TMC cable attaches to the n300/c510/c530 car charger which connects to your Acer PDA.

CoPilot will search for TMC channels and report traffic information.

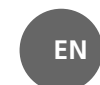

Acer n300, c510 and c530 Edition

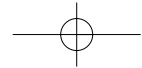

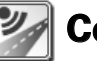

 $\blacktriangle$ 

# **CoPilot Menus**

# Take a look at the CoPilot Home Screen

The 'Home' screen is displayed when you first launch CoPilot, or it can be accessed by selecting **Menu > Options > Home**.

Home screen menu options are:

- **Going To** to enter a destination and receive guidance **Start Demo** to view a CoPilot demonstration to see CoPilot
- navigate to a pre-defined location
- **Help** topics about basics such as entering a destination and GPS setup
- **Settings** to customise advanced Routing options, change Guidance, Map and Language options. Plus, additional settings to enable/disable Points of Interest (POIs) and safety camera alerts
- **GPS** for setting up an integrated/Bluetooth receiver.

# CoPilot Menu Button

Press the '**Menu'** button to access the following sub-menus:

- **View** allows you to change between a choice of 6 driving views
- **Trip** enables you to enter a new destination, edit an existing destination, add additional destinations and access saved trips.
- **Mode** is used to set CoPilot for Guidance, Walking or Planning purposes
- **Traffic** incidents along your planned route are reported into CoPilot using a TMC data feed (optional)
- **Options** to run the CoPilot demonstration, use the CoPilot Help and Tutorial functions, and read CoPilot license information
- **Quit CoPilot** to close and exit the program.

Acer n300, c510 and c530 Edition

CoPilot Pocket PC 6 **7**

**CoPilot Menus**

**CoPilot Menus** 

**EN**

# **Navigating to a Destination**

Select **'Going To'** from the 'Home' screen. In the **'Going To'** screen, please press the **'New Trip'** button.

The **'Select Stop'** screen will be displayed and provides you with several different ways to enter a destination.

- Enter an **Address** Your **Home** or **Work** address
- **Favourites**
- 
- **Recent** places
- An Outlook **Contact**
- A **Point of Interest**
- A UK **Postcode** Pick a point on a map
- **Intersection**/cross roads
- A **Latitude/Longitude**
- Enter a previously
- **Saved Trip**

The destination(s) entered for your journey will be displayed in the 'Going To' screen.

You can enter multiple destinations and optimise your journey by selecting a destination in the 'Going To' screen and pressing 'Optimise Stops' from the pop-up menu.

Once you have finished entering your stops, select **'Start Driving'.**

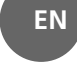

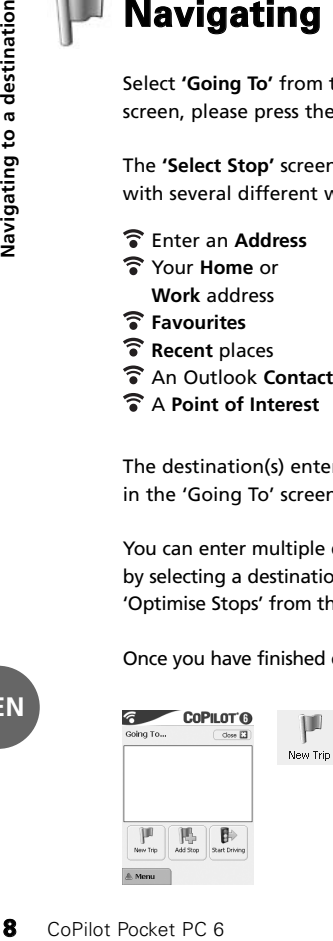

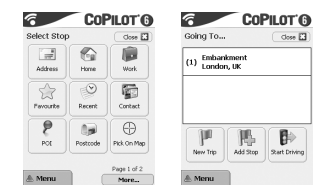

Acer n300, c510 and c530 Edition

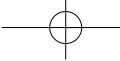

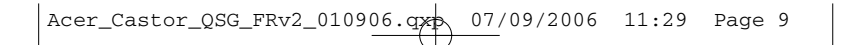

# **Kit de Navigation Satellite CoPilot** Kit de Navigation Satellite CoPilot

# Kit de navigation satellite CoPilot pour Acer n300, c510 ou c530

**Install Disc - Europe** <sup>c</sup><sup>o</sup><sup>p</sup><sup>y</sup><sup>r</sup><sup>i</sup><sup>g</sup><sup>h</sup><sup>t</sup> ©<sup>2</sup><sup>0</sup><sup>0</sup><sup>6</sup>. <sup>A</sup><sup>L</sup><sup>K</sup> <sup>T</sup><sup>e</sup>c<sup>h</sup><sup>n</sup>o<sup>l</sup><sup>o</sup>g<sup>i</sup><sup>e</sup><sup>s</sup> <sup>L</sup>t<sup>d</sup>. <sup>A</sup>ll <sup>r</sup><sup>i</sup>g<sup>h</sup><sup>t</sup><sup>s</sup> <sup>r</sup><sup>e</sup><sup>s</sup><sup>e</sup><sup>r</sup><sup>v</sup><sup>e</sup><sup>d</sup>. <sup>E</sup><sup>U</sup>\_<sup>M</sup><sup>a</sup>j<sup>o</sup><sup>r</sup>\_<sup>I</sup><sup>n</sup><sup>s</sup><sup>t</sup><sup>a</sup><sup>l</sup> \_<sup>D</sup><sup>i</sup><sup>s</sup><sup>c</sup> **www.alk.eu.com**

r<br>CoPuote

Votre kit CoPilot comprend les éléments suivants :

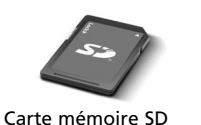

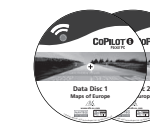

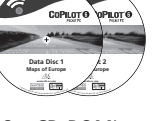

contenant des cartes préchargées de région unique **ou** paneuropéennes

1 x CD-ROM d'installation (région unique **ou** paneuropénne) 2 x CD-ROM's de données

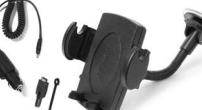

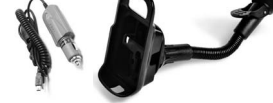

ö

Chargeur de voiture<sup>1</sup> n300 et Chargeur de voiture séries c500 et kit de fixation voiture n300 kit de fixation voiture séries c500

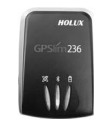

Récepteur Bluetooth+

**FR**

**Kit de Navigation Satellite CoPilot**

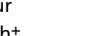

Câble FM9\*

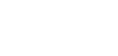

\*Accessoire en option<br><sup>1</sup>Le chargeur de voiture n300 et l'adaptateur varient entre les modèles standard GPS et TMC<br>\*Non fourni avec les modèles Acer c510 et c530<br>Remarque : toutes les images sont données à titre indicat

Versions Acer n300, c510 et c530 CoPilot Pocket PC 6 **9**

Acer\_Castor\_QSG\_FRv2\_010906.qxp 07/09/2006 11:29 Page 10

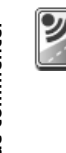

# **Avant de commencer**

Configuration de votre Acer n300, c510 ou c530 Pour configurer votre PDA Acer, suivez les instructions qui figurent dans le manuel du PDA.

Assurez-vous que la batterie de votre PDA Acer est pleinement chargée.

Pour garantir des performances optimales, réglez la date et l'heure correctes sur votre PDA Acer.

# Installation de CoPilot sur votre Acer n300, c510 ou c530

Le logiciel et les cartes CoPilot sont préchargés sur la carte de stockage CoPilot.

Insérez simplement la carte dans l'emplacement pour carte SD du PDA Acer. L'installation va démarrer automatiquement.

Suivez la procédure à l'écran :

- Accord de sécurité et licence : Sélectionnez **« J'accepte »**
- Informations sur la technologie GPS : Sélectionnez **« OK »**
- L'installation de l'application **CoPilot Pocket PC** va démarrer automatiquement. Sélectionnez **« Appareil »** comme emplacement d'installation de l'application CoPilot Pocket PC. Appuyez sur **« Installer »**.

**10 Configure 11 Configure 11 Configure Pour configured assume 2**<br> **10 Configure Pour garam**<br> **10 Assume 2-voir pleinement**<br> **10 Pocket PC 6 <b>Augustan**<br> **10 CoPilot Pocket PC 6**<br> **10 CoPilot Pocket PC 6**<br> **Remarque :** Si le logiciel ne démarre pas automatiquement après insertion de la carte, sélectionnez **Windows démarrer > Programmes > Explorateur de fichiers,** puis naviguez jusqu'à la carte de stockage, sélectionnez le dossier **« 2577 »** et appuyez sur **« Autorun »**.

Versions Acer n300, c510 et c530

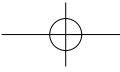

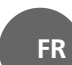

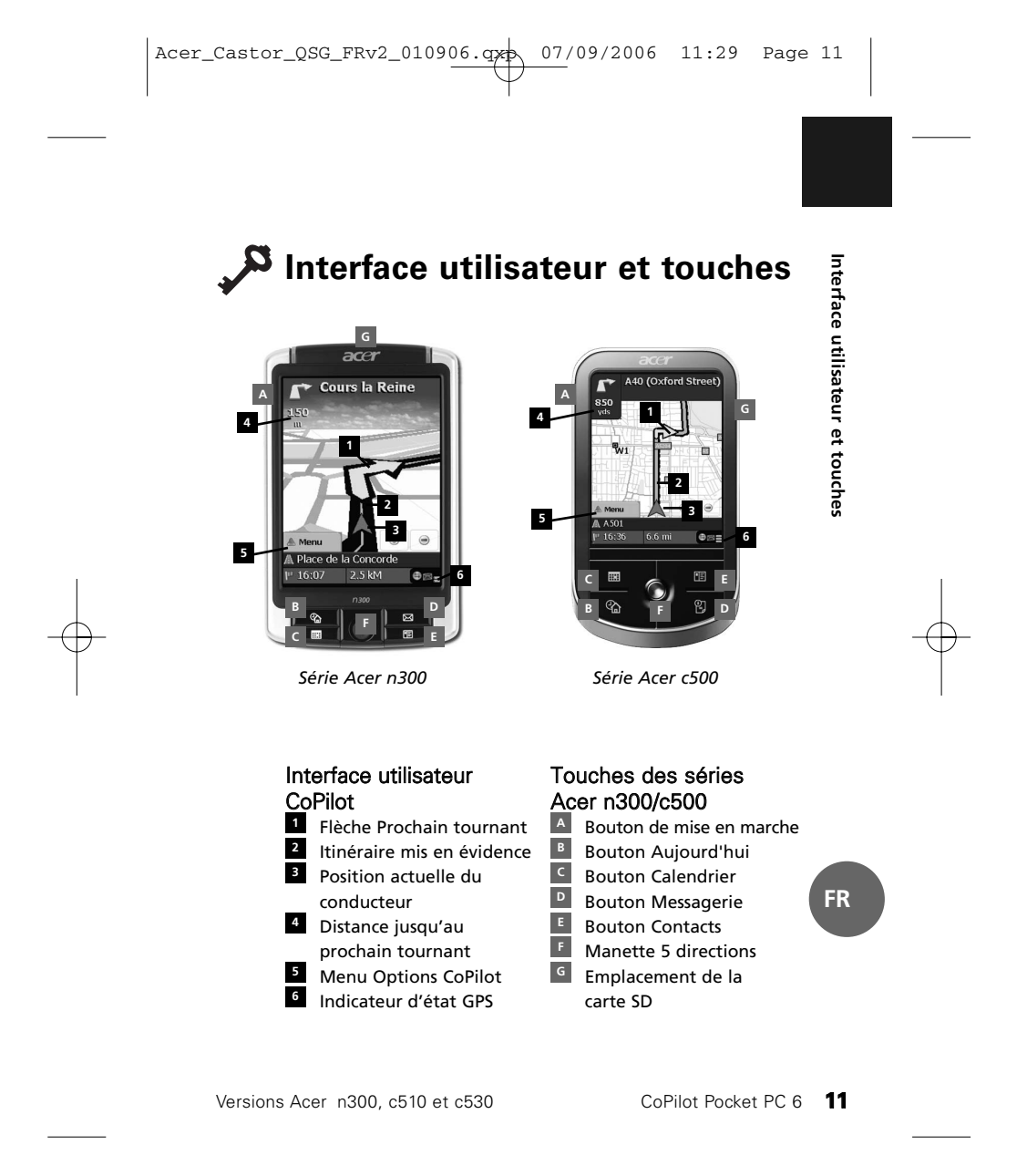

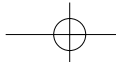

Acer\_Castor\_QSG\_FRv2\_010906.qxp 07/09/2006 11:29 Page 12

# **Configuration du GPS**

CoPilot utilise un système GPS (Global Positioning Satellites) pour localiser votre position sur une carte et vous guider, tournant par tournant, jusqu'à une destination.

**Remarque :** pour le modèle Acer n300, reportez-vous aux instructions ci-dessous. Reportez-vous à la page 13 pour obtenir des instructions sur la configuration des appareils Acer c510 et c530.

# Acer n300 - Instructions

- Vous devez connecter un récepteur Bluetooth Holux GPS-236 à votre Acer n300 pour obtenir un GPS Fixe et bénéficier ainsi de la navigation par satellite sur votre appareil.
- **12** Configure Copilot util pour localist tournant p.<br> **12** Copilot util pour localist tournant p.<br> **12** Copilot example in the Acer c510<br> **12** Copilot Pocket PC 6<br> **12** Copilot Pocket PC 6<br> **12** Copilot Pocket PC 6 Appuyez sur le symbole gris Bluetooth qui apparaît en bas à droite de l'écran de démarrage de Windows et sélectionnez « Mise en Route Bluetooth » à partir du menu contextuel. Le symbole Bluetooth devient alors bleu et indique qu'il est allumé.
	- Si vous possédez le câble facultatif GNS TMC FM9, reliez-le maintenant. Sinon, passez à l'étape suivante.
	- Allumez votre récepteur GPS Bluetooth Holux GPS-236.
	- Lancez CoPilot en sélectionnant Windows > démarrer > Programmes, puis cliquez sur l'icône **« CoPilot »**.
	- Quelques secondes plus tard, un message vous demande de sélectionner votre appareil Bluetooth. Sélectionnez **« Holux GPSlim236 »**.

**FR**

Versions Acer n300, c510 et c530

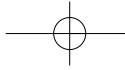

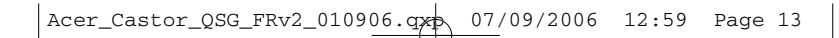

# Acer c510 et c530 - Instructions Configuration du GPS **Configuration du GPS** Les modèles Acer c510 et c530 disposent d'un récepteur GPS intégré qui vous permet d'obtenir un GPS fixe et de bénéficier de la Navigation satellite sur votre appareil. Lancez CoPilot en sélectionnant Windows > démarrer > Programmes, puis cliquez sur l'icône **« CoPilot »**. Si vous possédez le câble facultatif GNS TMC FM9, reliez-le Connexion d'un câble TMC FM9 GNS (selon le

modèle) Si vous disposez du câble TMC FM9 GNS en option, vous pouvez recevoir des informations sur le trafic routier en temps réel, via

Le câble TMC FM9 GNS se branche au chargeur de voiture n300/c510/c530 qui se raccorde à votre PDA Acer.

CoPilot recherche les stations TMC et communique des informations sur le trafic routier.

Versions Acer n300, c510 et c530 CoPilot Pocket PC 6 **13**

maintenant.

TMC.

**FR**

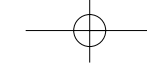

Acer\_Castor\_QSG\_FRv2\_010906.qxp 07/09/2006 11:29 Page 14

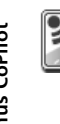

# **Menus CoPilot**

# Présentation de l'Ecran de Bienvenue de CoPilot

l'Ecran de Bienvenue s'affiche au démarrage de CoPilot. Vous pouvez également y accéder en sélectionnant **Menu > Options > Ecran Bienvenue**.

Les options du Menu de l'Ecran de Bienvenue sont les suivantes: **En Route Pour** vous permet de saisir une destination et de recevoir des instructions.

- **Lancer Démo** affiche une démonstration qui vous explique comment CoPilot navigue jusqu'à une destination prédéfinie.
- **Aide** propose des rubriques d'aide sur des informations de base, telles que la saisie d'une destination et la configuration GPS.

**14** CoPilot Pocket PC 6<br>
144 CoPilot Pocket PC 6<br>
14<br>
2011<br>
14<br>
2011<br>
14<br>
2011<br>
2011<br>
2011<br>
2011<br>
2011<br>
2011<br>
2011<br>
2011<br>
2011<br>
2011<br>
2011<br>
2011<br>
2011<br>
2011<br>
2011<br>
2011<br>
2011<br>
2011<br>
2011<br>
2011<br>
2011<br>
2011<br>
2011<br>
2011<br>
201 **Paramètres** vous permet de personnaliser des options d'itinéraires avancées et de modifier les options de Navigation, de Carte et de Langue. Des paramètres permettant d'activer/de désactiver les alertes de Points d'intérêts (POI) et des Alertes de Sécurité sont également disponibles.

**GPS** pour configurer un récepteur intégré/Bluetooth.

# Bouton Menu de CoPilot

Appuyez sur le bouton **« Menu »** pour accéder aux sousmenus suivants :

- **Vue** vous permet d'afficher l'une des six vues de conduite.
- **Trajet** vous permet de saisir une nouvelle destination, de modifier une destination existante, d'ajouter des
- destinations et d'accéder à des trajets enregistrés. **Mode** vous permet d'utiliser les différents modes de
- CoPilot : Navigation, Piéton ou Planification.
- **Trafic** signale dans CoPilot les incidents de trafic qui surviennent sur votre itinéraire prévu, par le biais d'une source de données TMC alimentée en continu (en option).
- **Options** vous permet d'exécuter la démonstration CoPilot, d'accéder à l'aide, d'accéder au tutorial de CoPilot et
- d'afficher des informations sur la licence CoPilot. **Quitter CoPilot** pour fermer et quitter le programme.

 $\blacktriangle$ 

**FR**

Versions Acer n300, c510 et c530

Acer\_Castor\_QSG\_FRv2\_010906.qxp 07/09/2006 11:29 Page 15

# **Navigation jusqu'à une Destination**

Sélectionnez **« En Route Pour »** sur l'« Ecran de Bienvenue ». Sur l'écran **« En Route Pour »**, appuyez sur le bouton **« Nouveau Trajet »**.

L'écran **« Sélectionner Arrêt »** s'affiche et vous propose différentes manières de saisir une destination.

- Saisir une **Adresse**
- L'adresse de votre **Domicile**
- ou celle de votre **Travail**
- **Favoris**
- Arrêts **Récents**
- Un **Contact Outlook**
- Un **Point d'intérêt**
- Un **Code postal (Royaume-Uni seulement)** Sélection d'un point sur

**Navigation jusqu'à une destination**

Navigation jusqu'à une destination

**FR**

- une carte
- **Intersection**/croisement
- Une **Latitude/Longitude**
- Saisir un **trajet enregistré au préalable**

La ou les destinations que vous saisissez sont affichées sur l'écran « En Route Pour ».

Vous pouvez entrer plusieurs destinations et optimiser votre trajet en sélectionnant l'une d'elles sur l'écran « En Route Pour » et en appuyant sur « Optimiser les Arrêts » dans le menu contextuel.

Une fois vos arrêts indiqués, sélectionnez **« Démarrer »**.

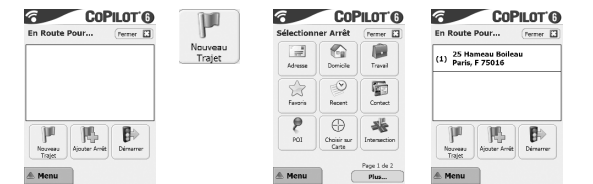

Versions Acer n300, c510 et c530 CoPilot Pocket PC 6 **15**

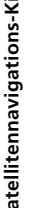

# **CoPilot-Satellitennavigations-Kit**

CoPilot-Satellitennavigations-Kit für Acer n300, c510 oder c530

> **Install Disc - Europe** <sup>c</sup><sup>o</sup><sup>p</sup><sup>y</sup><sup>r</sup><sup>i</sup><sup>g</sup><sup>h</sup><sup>t</sup> ©<sup>2</sup><sup>0</sup><sup>0</sup><sup>6</sup>. <sup>A</sup><sup>L</sup><sup>K</sup> <sup>T</sup><sup>e</sup>c<sup>h</sup><sup>n</sup>o<sup>l</sup><sup>o</sup>g<sup>i</sup><sup>e</sup><sup>s</sup> <sup>L</sup>t<sup>d</sup>. <sup>A</sup>ll <sup>r</sup><sup>i</sup>g<sup>h</sup><sup>t</sup><sup>s</sup> <sup>r</sup><sup>e</sup><sup>s</sup><sup>e</sup><sup>r</sup><sup>v</sup><sup>e</sup><sup>d</sup>. <sup>E</sup><sup>U</sup>\_<sup>M</sup><sup>a</sup>j<sup>o</sup><sup>r</sup>\_<sup>I</sup><sup>n</sup><sup>s</sup><sup>t</sup><sup>a</sup><sup>l</sup> \_<sup>D</sup><sup>i</sup><sup>s</sup><sup>c</sup> **www.alk.eu.com**

r<br>CoPuote

Ihr CoPilot-Paket beinhaltet Folgendes:

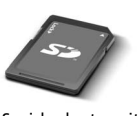

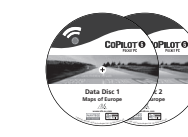

SD-Speicherkarte, mit einer Karte für eine einzelnen Region bzw. europaweiten Karten geladen

1 x Installations-CD (einzelne Region oder europaweit) 2 x Kartenmaterial-CDs

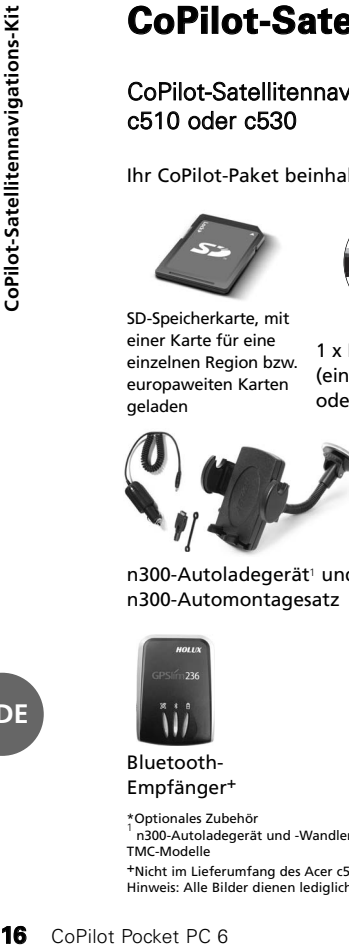

n300-Autoladegerät<sup>1</sup> und n300-Automontagesatz

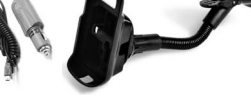

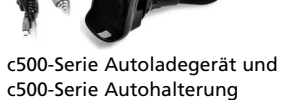

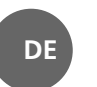

Bluetooth-

Empfänger+

 $\bullet$ FM9 Kabel\*

\*Optionales Zubehör 1 – proconsor<br>1 n300-Autoladegerät und -Wandler unterschiedlich für die standardmäßigen GPS- und<br>TMC-Modelle

+Nicht im Lieferumfang des Acer c510 oder c530 enthalten Hinweis: Alle Bilder dienen lediglich der Illustration und unterliegen Änderungen.

Acer n300, c510 und c530 Handbuch

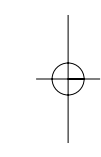

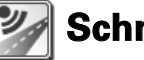

# **Schnelleinstieg**<br>
Einrichtung Ihres Acer n300, c510 oder c530<br>
Richten Sie Ihren Acer PDA entsprechend der PDA-Anleitung ein. Einrichtung Ihres Acer n300, c510 oder c530

Stellen Sie sicher, dass der Akku des Acer PDA vollständig geladen ist.

Stellen Sie Datum und Uhrzeit für die optimale Leistungsfähigkeit Ihres Acer PDA ein.

# Installation von CoPilot auf Ihrem Acer n300, c510 oder c530

Die CoPilot-Software und das Kartenmaterial sind bereits auf der SD-Speicherkarte vorinstalliert.

Stecken Sie einfach die SD-Karte in den Speicherkarten-Slot des Acer PDA. Die Installation beginnt automatisch.

Folgen Sie den Anweisungen auf dem Bildschirm:

- Sicherheitshinweis und Lizenzvereinbarung: Wählen Sie **Annehmen**.
- Informationen über die GPS-Technologie: Wählen Sie **OK**.
- Die Installation der **CoPilot Pocket PC**-Software beginnt. Wählen Sie **Programmspeicher/Gerät** als Installationsort für CoPilot Pocket PC aus. Tippen Sie auf **Installieren.**

**Bemerkung:** Falls die Einrichtung nach dem Einstecken der Karte nicht automatisch läuft, wählen Sie **Windows-Start > Programme > Datei-Explorer**. Suchen Sie das Verzeichnis der Speicherkarte, wählen Sie den Ordner **2577** und drücken Sie auf **Autorun**.

Acer n300, c510 und c530 Handbuch

CoPilot Pocket PC 6 **17**

**DE**

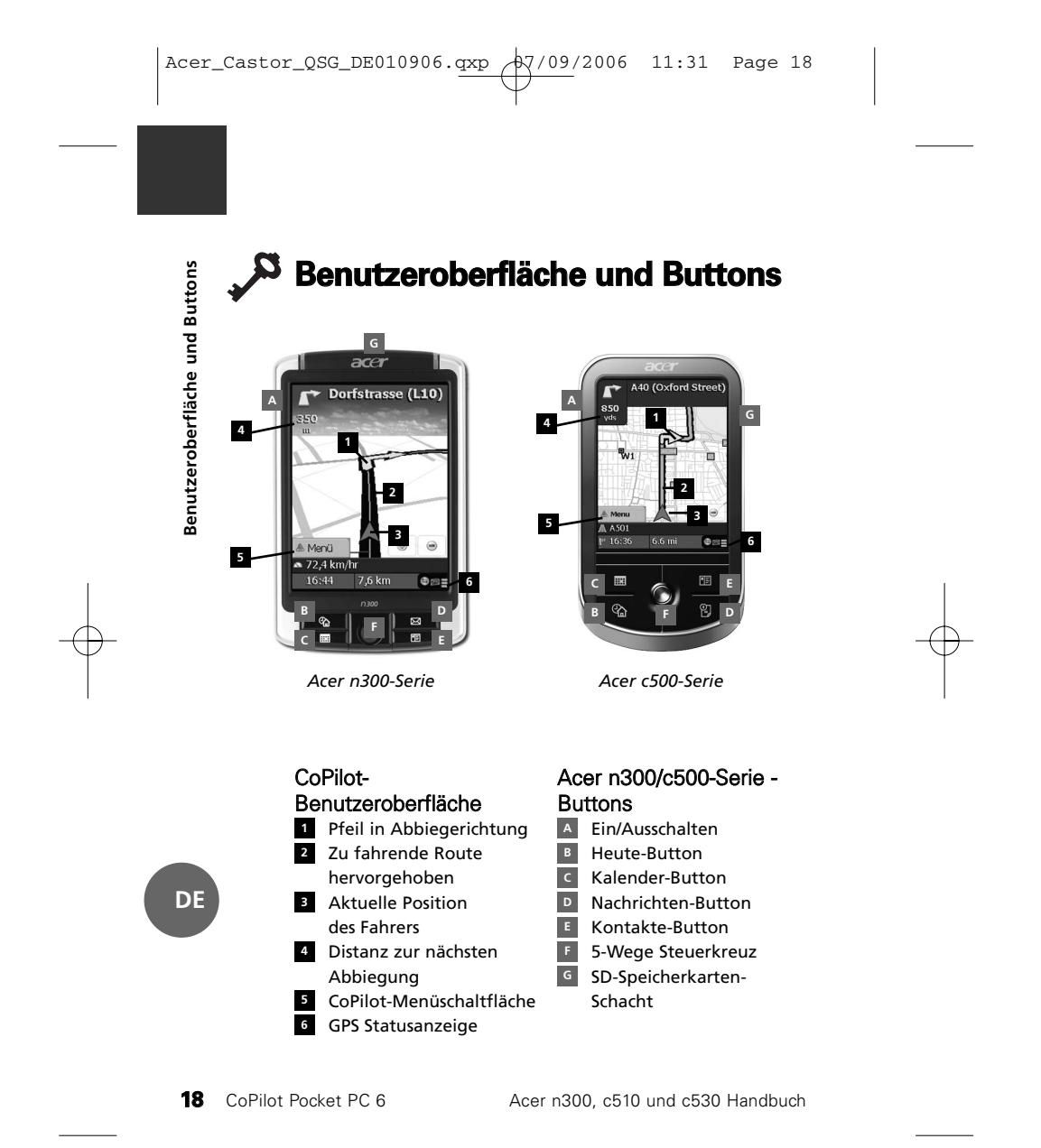

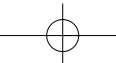

# **GPS-Einrichtung**

CoPilot nutzt das Global Positioning System (GPS), um Ihre Position auf der Karte zu bestimmen und um Sie mit detaillierten Abbiegehinweisen an Ihr Ziel zu führen.

**Hinweis:** Anweisungen für das Acer n300 finden Sie gleich im Anschluss. Anweisungen zum Einrichten der Geräte Acer c510 und c530 finden Sie auf Seite 20.

# Anweisungen für Acer n300

- Es ist notwendig, dass Sie Ihren Holux GPS-236-Bluetooth-Empfänger mit dem Acer n300 verbinden, damit Sie ein GPS-Signal erhalten und Sie mit Ihrem Gerät navigieren können.
- Tippen Sie auf das graue Bluetooth-Symbol rechts unten im Willkommensbildschirm. Ein kleines Menü öffnet sich. Wählen Sie "Bluetooth aktivieren" aus. Das Bluetooth-Symbol ändert die Farbe zu blau und indiziert damit, dass Bluetooth aktiviert ist.
- Wenn Sie über ein FM9-Kabel (TMC-Kabel) verfügen, verbinden Sie es jetzt mit Ihrem Acer PDA. Anderfalls gehen Sie zum nächsten Schritt.
- Schalten Sie Ihren Holux GPS-236-Bluetooth-Empfänger ein.
- Starten Sie CoPilot über Start > Programme > und wählen Sie das Symbol **CoPilot**.
- Nach ein paar Sekunden Verzögerung erscheint ein Pop-Up-Fenster, über das Sie aufgefordert werden Ihr Bluetooth-Gerät auszuwählen. Wählen Sie **Holux GPSlim236** aus.

Acer n300, c510 und c530 Handbuch CoPilot Pocket PC 6 19

**GPS-Einrichtung**

GPS-Einrichtung

**DE**

Acer\_Castor\_QSG\_DE010906.qxp  $\phi$ 7/09/2006 11:31 Page 20

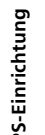

# Anweisungen für Acer c510 und c530

- Acer c510 und c530 enthalten einen integrierten GPS-Empfänger, mit dem Sie ein GPS-Signal empfangen und mit Ihrem Gerät navigieren können.
- Starten Sie CoPilot über Start > Programme > und wählen Sie das Symbol **CoPilot**.
- Wenn Sie über ein FM9-Kabel (TMC-Kabel) verfügen, verbinden Sie es jetzt mit Ihrem Acer PDA.

# Verbinden mit dem GNS FM9 TMC-Kabel (Vom Modell abhängig)

Mit dem optionalen GNS FM9 TMC-Kabel können Sie Verkehrsinformationen über TMC empfangen.

**20** CoPilot Pocket PC 6<br> **20** CoPilot Pocket PC<br> **20** CoPilot Pocket PC 6<br> **20** CoPilot Pocket PC 6<br> **20** CoPilot Pocket PC 6<br> *20* CoPilot Pocket PC 6 Das GNS FM9 TMC-Kabel wird an das n300/c510/c530- Autoladegerät angeschlossen, dass mit Ihrem Acer PDA in Verbindung steht.

CoPilot sucht nach TMC-Kanälen und meldet Verkehrsinformationen.

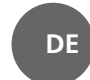

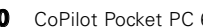

Acer n300, c510 und c530 Handbuch

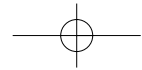

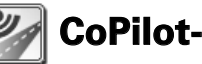

# **CoPilot-Menü**

# Der CoPilot-Willkommensbildschirm erleichtert vieles

Der "Willkommensbildschirm" wird angezeigt, wenn Sie CoPilot zum ersten Mal starten oder wenn Sie auf **Menü > Optionen > Willkommen** tippen.

Im Willkommensbildschirm haben Sie folgende Möglichkeiten: **Auf dem Weg nach**, um ein Ziel einzugeben und navigiert

- zu werden. **Demo starten**, um zu sehen wie CoPilot navigiert.
- **Hilfe-**Themen und Grundlegendes über Zieleingabe und
- GPS-Einrichtung.
- **Einstellungen**, um das Routing Ihren Bedürfnissen anzupassen und die Navigation zu ändern. Darüber hinaus sind weitere Einstellungen zum Aktivieren/Deaktivieren von Sonderzielen, Karten- und Sprachoptionen sowie Sicherheitshinweise enthalten.
- **GPS**, um einen integrierten/Bluetooth-Empfänger einzurichten.

# CoPilot-Menüschaltfläche

 $\blacktriangle$ 

Tippen Sie auf **"Menü"**, um zu folgenden Untermenüs zu gelangen:

- **Ansicht** ermöglicht Ihnen aus bis zu 6 verschiedenen
- Navigationsansichten auszuwählen. **Route** ermöglicht Ihnen ein Ziel einzugeben, eine bestehende Route zu bearbeiten, weitere Ziele hinzufügen und gespeicherte Routen aufzurufen.
- **Modus** wird verwendet, um zwischen Navigation, Planung und Fußgänger auszuwählen.
- **Verkehrsmeldungen** gibt Ihnen aktuelle  $\widehat{\mathbf{v}}$ Verkehrsinformationen entlang der geplanten Route in
- CoPilot unter Verwendung von TMC (optional). **Optionen** ermöglicht Ihnen eine CoPilot-Demo zu starten, die CoPilot-Hilfe zu verwenden sowie CoPilot-Anleitungen und - Lizenzinformationen zu lesen.
- **Beenden**, um CoPilot zu beenden.

Acer n300, c510 und c530 Handbuch

CoPilot Pocket PC 6 **21**

CoPilot-Menü **CoPilot-Menü**

**DE**

**Zu einem Ziel finden**

Wählen Sie im Willkommensbildschirm **Auf dem Weg nach** aus. Tippen Sie im Bildschirm **Auf dem Weg nach** auf die Schaltfläche **Neue Route**.

Der Bildschirm **Zwischenziel wählen** wird angezeigt und zeigt verschiedene Routen zum Zielort an:

- Geben Sie eine **Adresse** ein
- Ihre **Arbeits-** oder
- **Wohnort-**Adresse
- **Favoriten**
- **Letzte** Ziele
- Einen Outlook **Kontakt**
- Ein **POI** finden
- Eine **Postleitzahl** (UK) Einen Punkt von der Karte wählen **Kreuzungen**
- Einen **Längen-** oder
- **Breitengrad** eingeben Eine **geplante Route aufrufen**
- Das Ziel/die Ziele, die Sie für Ihre Reise eingegeben haben, werden im Bildschirm "Auf dem Weg nach" angezeigt.

Sie können mehrere Ziele eingeben und Ihre Reise optimieren, indem Sie ein Ziel auf dem Bildschirm "Auf dem Weg nach" antippen und "Zwischenziel optimieren" auswählen.

Sobald Sie Ihre Zwischenziele vollständig eingegeben haben, wählen Sie **Zielführung**.

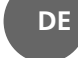

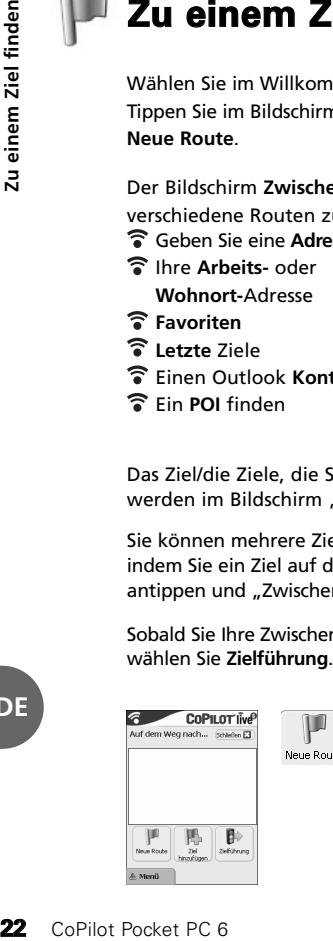

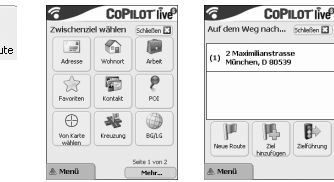

Acer n300, c510 und c530 Handbuch

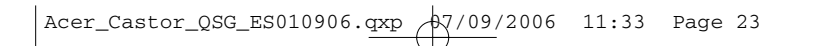

# Equipo de navegación por<br>
Equipo de navegación por satélite CoPilot de los<br>
Acer n300, c510 o c530<br>
El equipo coPilot contene lo siguiente:<br>
El equipo coPilot contene lo siguiente:<br>
Tarjeta de memoria<br>
Tarjeta de memoria<br> **Equipo de navegación por satélite CoPilot**

Equipo de navegación por satélite CoPilot de los Acer n300, c510 o c530

> 1 CD de instalación (una sola región o toda Europa)

**Install Disc - Europe** <sup>c</sup><sup>o</sup><sup>p</sup><sup>y</sup><sup>r</sup><sup>i</sup><sup>g</sup><sup>h</sup><sup>t</sup> ©<sup>2</sup><sup>0</sup><sup>0</sup><sup>6</sup>. <sup>A</sup><sup>L</sup><sup>K</sup> <sup>T</sup><sup>e</sup>c<sup>h</sup><sup>n</sup>o<sup>l</sup><sup>o</sup>g<sup>i</sup><sup>e</sup><sup>s</sup> <sup>L</sup>t<sup>d</sup>. <sup>A</sup>ll <sup>r</sup><sup>i</sup>g<sup>h</sup><sup>t</sup><sup>s</sup> <sup>r</sup><sup>e</sup><sup>s</sup><sup>e</sup><sup>r</sup><sup>v</sup><sup>e</sup><sup>d</sup>. <sup>E</sup><sup>U</sup>\_<sup>M</sup><sup>a</sup>j<sup>o</sup><sup>r</sup>\_<sup>I</sup><sup>n</sup><sup>s</sup><sup>t</sup><sup>a</sup><sup>l</sup> \_<sup>D</sup><sup>i</sup><sup>s</sup><sup>c</sup> **www.alk.eu.com**

El equipo CoPilot contiene lo siguiente:

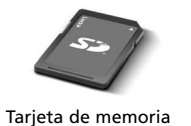

SD precargada con

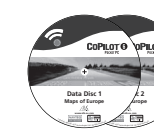

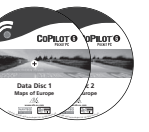

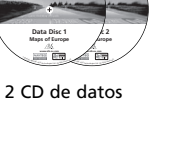

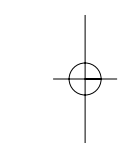

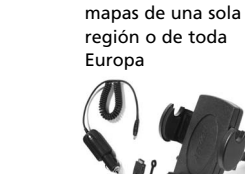

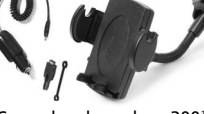

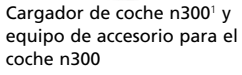

Cargador de coche serie c500 y equipo de accesorio para el coche serie c500

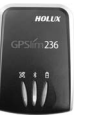

Receptor

Bluetooth +

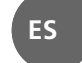

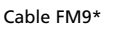

\*Accesorio opcional<br><sup>1</sup> cargador de coche y convertidor n300 varía entre los modelos GPS y TMC estándar<br>\*No incluido con los Acer c510 o c530<br>Nota: Todas las imágenes se incluyen a modo de ejemplo y pueden cambiar.

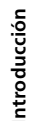

# **Introducción**

# Configuración de los Acer n300, c510 o c530

Configure el Acer PDA siguiendo las instrucciones tal y como se describen en el manual de la PDA.

Compruebe que la batería del Acer PDA está completamente cargada.

Configure la fecha y hora correctas en el Acer PDA para obtener el mejor rendimiento.

# Instalación de CoPilot en el Acer n300, c510 o c530

Los mapas y software de CoPilot están ya cargados en la tarjeta de almacenamiento de CoPilot.

Sólo tiene que insertar la tarjeta en la ranura de la tarjeta SD del Acer PDA. La instalación comenzará automáticamente.

Siga las instrucciones de la pantalla:

- Acuerdo de licencia y seguridad: seleccione **'Acepto'**.
- Información de tecnología GPS: seleccione **'Aceptar'**.
- Se iniciará la instalación de la aplicación **CoPilot Pocket PC** Seleccione **'Dispositivo'** como localización para instalar la aplicación CoPilot Pocket PC. Presione **'Instalar'**.

**24 24 24 Configuración de los Acer n300, c510 o c530 <br>
26 <b>Configuración de los Acer PDA** siguiendo las instrucciones tal y como se<br>
26 **Configure el Acer PDA** siguiendo las instrucciones tal y como se<br>
26 **Configur Nota:** si la instalación no se ejecuta automáticamente tras insertar la tarjeta, seleccione en Windows **Inicio > Programas > Explorador de archivos** y, a continuación, navegue hasta la tarjeta de almacenamiento y seleccione la carpeta **'2577'** y presione **'Autorun'**.

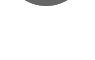

**ES**

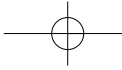

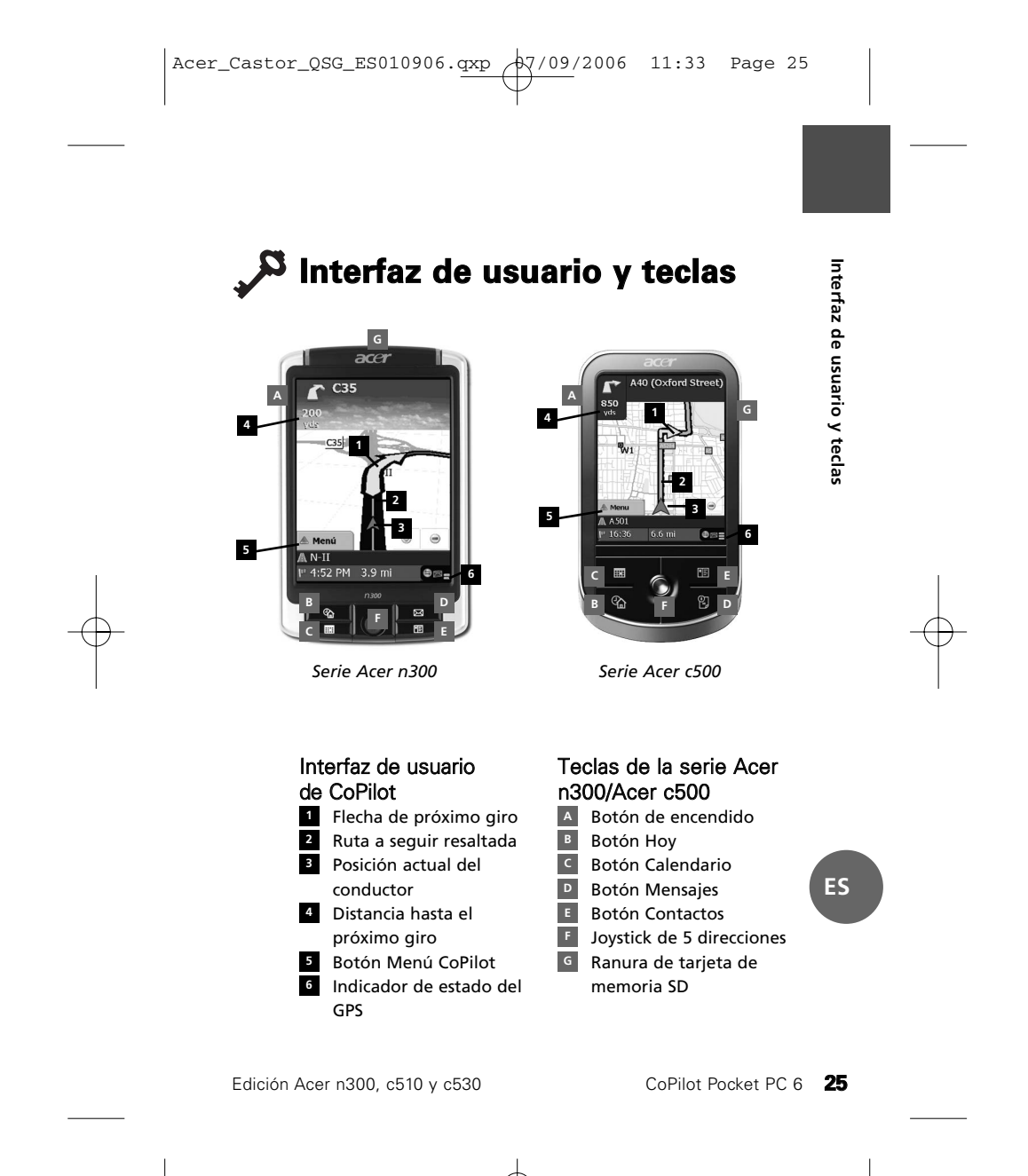

**Configuración del GPS**

CoPilot usa el Sistema de Posicionamiento Global (GPS) para localizar su posición en un mapa y proporcionarle instrucciones paso a paso hacia un destino.

**Nota:** consulte las instrucciones siguientes del Acer n300. Consulte la página 27 para obtener instrucciones para la configuración de los dispositivos Acer c510 y c530.

# Instrucciones del Acer n300

- Es necesario que conecte un receptor Bluetooth Holux GPS-236 con su Acer n300 para obtener una conexión GPS y disfrutar de la navegación por satélite en su dispositivo.
- **26** Co**Pilot** usa el Sistema de Posicionamiento Global (GPS) para<br>
localizar su posición en un mapa y proporcionarle instrucciones<br>
paso a paso hacia un destino.<br>
Nota: consulte las instrucciones siguientes del Acer n300, Presione el símbolo gris de Bluetooth en la esquina inferior derecha de la pantalla Inicio de Windows y seleccione 'Activar Bluetooth' en el menú desplegable. El símbolo del Bluetooth se pondrá azul para indicar que está encendido.
	- Si tiene el cable opcional GNS FM9 TMC, conéctelo ahora. Si no lo tiene, continúe al siguiente paso.
	- Encienda su receptor Bluetooth Holux GPS-236
	- Para iniciar CoPilot, seleccione en Windows Inicio > Programas y, a continuación seleccione el icono de **'CoPilot'**.
	- Tras una demora de unos segundos, se le pedirá que seleccione el dispositivo Bluetooth en una ventana emergente. Seleccione **'Holux GPSlim236'**.

**ES**

# Instrucciones de los Acer c510 y c530

- Experience to the transformation of the GPS<br>
integrado up permite obten to mental confidence in Mindows Inicio<br>
disfrutar de la navegación por satélite en su dispositivo.<br>
To Para iniciar CoPilot, seleccione en Windows Ini Los Acer c510 y c530 cuentan con un receptor de GPS integrado que permite obtener una conexión GPS para disfrutar de la navegación por satélite en su dispositivo.
	- Para iniciar CoPilot, seleccione en Windows Inicio > Programas y, a continuación seleccione el icono de **'CoPilot'**.
	- Si tiene el cable opcional GNS FM9 TMC, conéctelo ahora.

# Conexión del cable GNS FM9 TMC (Depende del modelo)

Si tiene el cable opcional GNS FM9 TMC puede recibir información de tráfico en tiempo real vía TMC.

El cable GNS FM9 TMC se conecta al cargador de coche n300/n510/c530 que se conecta al PDA Acer.

CoPilot buscará los canales TMC y le proporcionará información de tráfico.

**ES**

Acer\_Castor\_QSG\_ES010906.qxp  $\frac{1}{2}$ 7/09/2006 11:33 Page 28

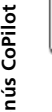

**ES**

 $\blacktriangle$ 

# **Menús CoPilot**

# Eche un vistazo a la pantalla Inicio de CoPilot

La pantalla 'Inicio' aparece cuando inicia por primera vez CoPilot o cuando se accede mediante **Menú > Opciones > Inicio**.

- Las opciones del menú de la pantalla Inicio son:
- **Ida/Destino** para introducir un destino y recibir dinstrucciones.
- **Iniciar Demo** para ver un ejemplo de cómo CoPilot navega a una localización predefinida.
- **Ayuda** sobre temas básicos como introducir un destino y configurar el GPS.
- **28 Example 12 CoPilot**<br> **28** CoPilot La pantalla inicio' aparece cuando inicia por primera vez<br>
CoPilot o cuando se accede mediante Menú > Opciones > Inicio.<br>
Las opciones al monio el a pantalla linicio son:<br>
a instan **Configuración** para personalizar opciones de Ruta y cambiar opciones de Guía, Mapa e Idioma. Además, configuración adicional para activar/desactivar Puntos de Interés (POI) y alertas de cámara de seguridad.
	- GPS para configurar un receptor Bluetooth integrado.

# Botón Menú de CoPilot

Presione el botón **'Menú'** para acceder a los siguientes submenús:

- **Ver** permite cambiar entre 6 tipos de vistas de conducción.
- **Viaje** permite introducir un nuevo destino, editar un destino ya existente, añadir destinos adicionales y acceder a viajes guardados.
- **Modo** se usa para configurar CoPilot para Guía, Caminando o Planificación.
- Los incidentes de **Tráfico** en la ruta que tiene planeada se
- registran en CoPilot mediante información TMC (opcional). **Opciones** para ejecutar la demostración de CoPilot, usar las funciones de Ayuda y Tutorial de CoPilot y leer la información sobre la licencia de CoPilot.
- **Salir de CoPilot** para cerrar y salir del programa.

Acer\_Castor\_QSG\_ES010906.qxp  $\phi$ 7/09/2006 11:33 Page 29

# **Navegación a un destino**

Seleccione **'Ida/Destino'** en la pantalla 'Inicio'. En la pantalla **'Ida/Destino'**, presione el botón **'Nuevo viaje'**.

Aparecerá la pantalla **'Seleccionar parada'**, que ofrece distintas opciones para introducir el destino.

- Introduzca una **Dirección** La dirección de su
- **Domicilio** o **Trabajo Favoritos**
- 
- **Lugares** recientes
- Un **contacto de Outlook**
- Un **Punto de Interés**
- 
- Un **Código Postal** del Reino Unido
- Seleccione un punto en un mapa
- **Intersección**/Encrucijadas
- **Latitud/Longitud**
- Introduzca un **Viaje**
- **guardado previamente**
- 

Los destinos introducidos para su viaje se mostrarán en la pantalla 'Ida/Destino'.

Para introducir múltiples destinos y optimizar su viaje, seleccione un destino en la pantalla 'Ida/Destino' y presione 'Optimizar paradas' en un menú desplegable.

Una vez que haya terminado de introducir sus paradas, seleccione **'Comenzar a conducir'.**

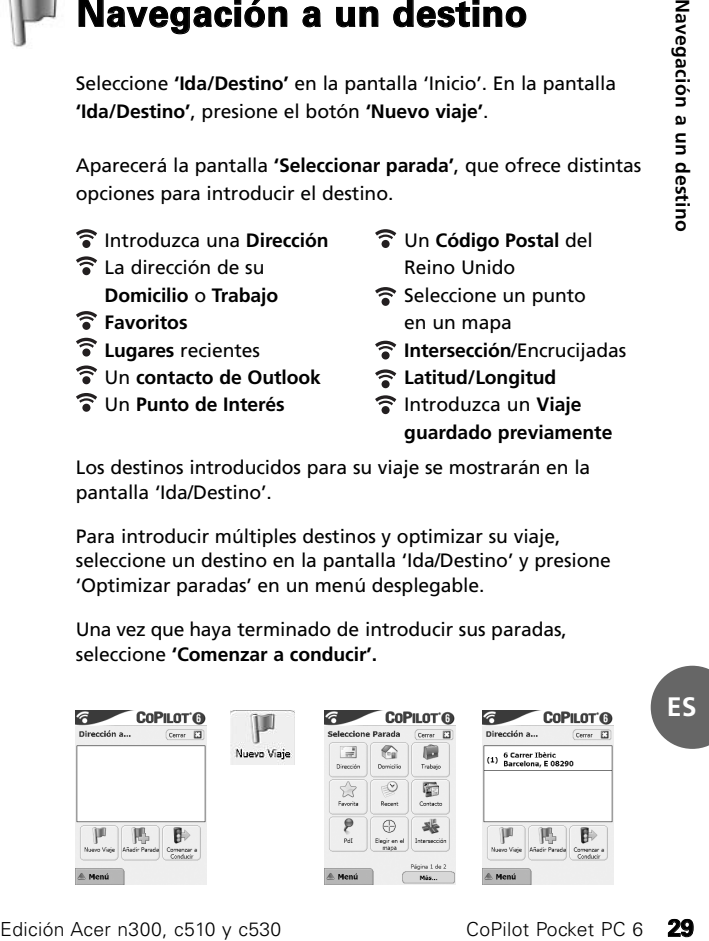

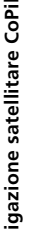

# **Kit per navigazione satellitare CoPilot**

# Kit per navigazione satellitare CoPilot - Acer n300, c510 o c530

**Install Disc - Europe**

r<br>CoPuote

Il kit CoPilot acquistato contiene i seguenti componenti:

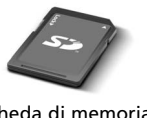

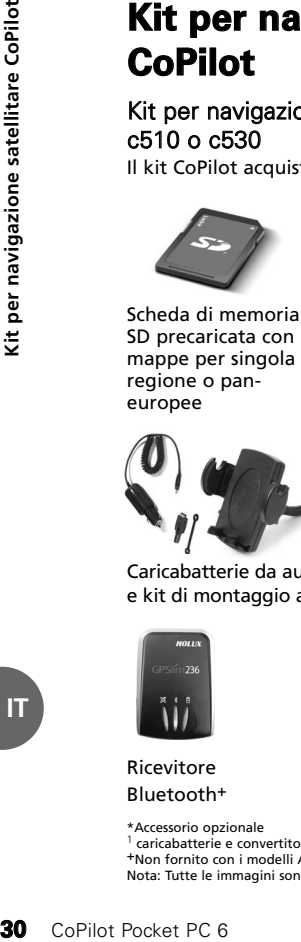

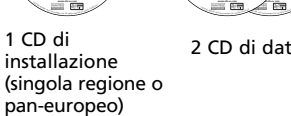

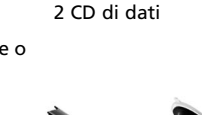

**Data Disc 1 Maps of Europe** 

 $\frac{1}{2}$ 

COPILOTO OPILOT

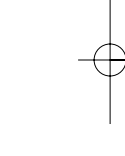

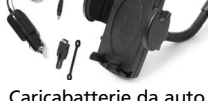

Caricabatterie da auto n300<sup>1</sup> e kit di montaggio auto n300

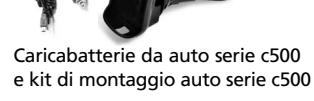

ò

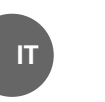

Ricevitore

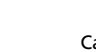

Cavo FM9\*

Bluetooth+

\*Accessorio opzionale<br><sup>1</sup> caricabatterie e convertitore da auto n300 varia tra i modelli standard GPS e TMC<br>\*Non fornito con i modelli Acer c510 o c530<br>Nota: Tutte le immagini sono a solo scopo illustrativo e sono soggette

Acer versione n300, c510 e c530

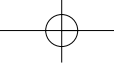

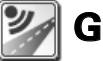

# **Guida introduttiva**

# Configurazione del palmare Acer n300, c510 o c530 Per la configurazione del PDA Acer, attenersi alle istruzioni descritte nel manuale del palmare.

Accertarsi che la batteria del PDA Acer sia completamente carica.

Per ottenere prestazioni ottimali, impostare correttamente l'ora e la data del PDA Acer.

# Installazione di CoPilot sul palmare Acer n300, c510 o c530

Il software CoPilot e le mappe sono precaricati sulla scheda di memoria CoPilot.

È sufficiente inserire la scheda nello slot per schede SD del PDA Acer. L'installazione viene avviata automaticamente.

# Seguire le istruzioni a schermo:

- Contratto di licenza e sicurezza: selezionare **'Accetta'.**
- Informazioni sulla tecnologia GPS: selezionare **'OK'**.
- Viene avviata l'installazione dell'applicazione **CoPilot Pocket PC**. Come posizione di installazione dell'applicazione CoPilot Pocket PC, selezionare **'Dispositivo'**. CoPilot Pocket PC 6 Premere **'Installa'.**

**Nota:** se l'installazione non viene avviata automaticamente in seguito all'inserimento della scheda, in Windows selezionare **Start > Programmi > Esplora file**, accedere alla scheda di memoria, selezionare la cartella **'2577'**, quindi **'Autorun'**.

Acer versione n300, c510 e c530

CoPilot Pocket PC 6 **31**

**Guida introduttiva**

Guida introduttiva

**IT**

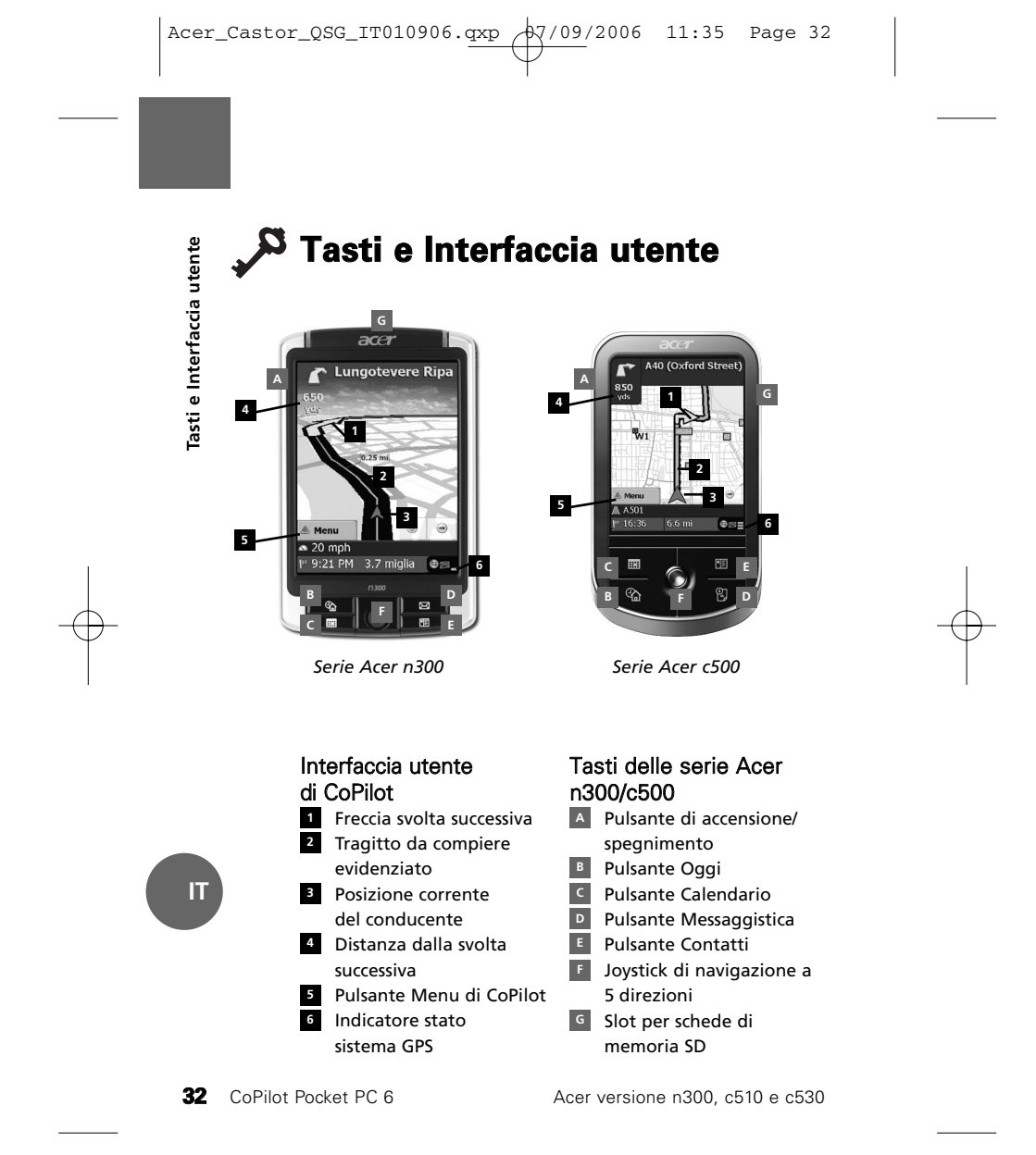

# **Configurazione del sistema GPS**

Per individuare la posizione dell'utente su una mappa e fornire istruzioni svolta per svolta fino alla destinazione, CoPilot utilizza il sistema GPS (Global Positioning System).

**Nota:** per il PDA Acer n300, seguire le istruzioni riportate di seguito. Per informazioni sulla configurazione dei dispositivi Acer c510 e c530, vedere pagina 34.

# Istruzioni per l'Acer n300

- Per ricevere i segnali di posizionamento GPS e poter così usufruire della navigazione satellitare sul dispositivo in uso, è fondamentale collegare un ricevitore Bluetooth Holux GPS-236 al PDA Acer n300.
- Selezionare il simbolo Bluetooth grigio nell'angolo inferiore destro della schermata di avvio di Windows, quindi nel menu di scelta rapida selezionare 'Attiva Bluetooth'. Il simbolo Bluetooth diventa di colore blu ad indicare l'avvenuta attivazione.
- Se si dispone del cavo GNS FM9 TMC opzionale, collegarlo in questa fase della procedura. In caso contrario, passare alla fase successiva.
- Accendere il ricevitore Bluetooth Holux GPS-236.
- Avviare CoPilot selezionando Start > Programmi in Windows, quindi l'icona **'CoPilot'**.
- Dopo qualche istante, viene richiesto di selezionare il dispositivo Bluetooth in uso. Selezionare **'Holux GPSlim236'**.

Acer versione n300, c510 e c530 CoPilot Pocket PC 6 33

**Configurazione del sistema GPS**

Configurazione del sistema GPS

**IT**

# Istruzioni per l'Acer c510 e c530

- I modelli Acer c510 e c530 dispongono di un ricevitore GPS integrato, che consente di ricevere i segnali di posizionamento GPS in modo tale da poter usufruire della navigazione satellitare sul dispositivo in uso.
- Avviare CoPilot selezionando Start > Programmi in
- Windows, quindi l'icona **'CoPilot'**.
- Se si dispone del cavo GNS FM9 TMC opzionale, collegarlo in questa fase della procedura

# Collegare un cavo GNS FM9 TMC (In funzione del modello)

**34** CoPilot Pocket PC 6<br> **34** CoPilot Pocket PC 6<br> **34** CoPilot Pocket PC 6<br> **34** CoPilot Pocket PC 6<br> **34** CoPilot Pocket PC 6<br> **34** CoPilot Pocket PC 6 Se si dispone di un cavo opzionale GNS FM9 TMC, si possono ricevere informazioni sul traffico in tempo reale, grazie alla funzione di trasmissione di informazioni in tempo reale sul traffico TMC.

Il cavo GNS FM9 TMC si collega al caricabatterie da auto n300/c510/c530 connesso al palmare Acer.

CoPilot ricercherà canali TMC e trasmetterà informazioni sul traffico.

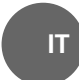

Acer versione n300, c510 e c530

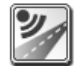

# **Menu di CoPilot**

# Panoramica della schermata iniziale di CoPilot

La schermata iniziale viene visualizzata al primo avvio di CoPilot; oppure è possibile accedervi selezionando **Menu > Opzioni > Casa**.

- Opzioni di menu della schermata iniziale:
- **Destinazione**, per immettere una destinazione e ricevere istruzioni.
- **Avvio Demo**, per visualizzare una dimostrazione di navigazione assistita con CoPilot fino ad un luogo predefinito.
- **Help**, contenente argomenti e informazioni di base quali inserimento di una destinazione e configurazione del sistema GPS.
- **Impostazioni**, per personalizzare le Opzioni di viaggio avanzate e modificare le opzioni delle voci Guida, Mappa e Lingua. Inoltre, sono disponibili ulteriori impostazioni di attivazione/disattivazione degli avvisi relativi a Punti di Interesse (PDI) e autovelox.
- **GPS**, per la configurazione di un ricevitore integrato/Bluetooth.

## Pulsante Menu di CoPilot  $\blacktriangle$

Selezionare il pulsante '**Menu**' per accedere ai seguenti sottomenu:

- **Visualizza**, per selezionare una delle 6 viste di guida. ร
- **Itinerario**, per immettere una nuova destinazione, modificarne una esistente, aggiungerne di ulteriori e accedere agli itinerari salvati.
- **Modo**, per impostare CoPilot selezionando tra le opzioni Guida, A piedi o Pianifica.
- **Incidenti di traffico**, per ricevere in CoPilot le informazioni sugli eventuali incidenti verificatisi lungo il percorso pianificato ottenendole mediante la funzione TMC (opzionale).
- **Opzioni**, per eseguire la dimostrazione sull'uso di CoPilot, utilizzare le funzioni Help e Tutorial di CoPilot e leggere le informazioni sul contratto di licenza di CoPilot.
- **Esci da CoPilot**, per chiudere e uscire dal programma.

Acer versione n300, c510 e c530

CoPilot Pocket PC 6 **35**

**Menu di CoPilot**

Menu di CoPilo

**IT**

# **Raggiungimento di una destinazione**

Nella schermata 'Casa', selezionare **'Destinazione'**. Nella schermata **'Destinazione'**, selezionare il pulsante **'Nuovo itinerario'**.

Viene visualizzata la schermata **'Seleziona fermata'**, in cui sono disponibili diversi modi di immissione di una destinazione.

- **Indirizzo**
- Indirizzo di **Casa**
- o di **Lavoro**
- **Preferiti**
- **Recente**
- 
- **Contatto** di Outlook
- Punto di interesse
- <del>●</del> Codice postale (del Regno Unito)
- Prendi dalla mappa  $\widehat{\mathbf{z}}$
- **Incrocio**/intersezioni  $\widehat{\mathbf{z}}$ tra strade
- **Latitudine/Longitudine**  $\tilde{z}$
- 令 **Itinerario salvato** in precedenza

La destinazione (o le destinazioni) inserita per il percorso viene visualizzata nella schermata 'Destinazione'.

Una volta terminata l'immissione delle fermate, selezionare

È possibile immettere più destinazioni e ottimizzare il percorso selezionando una destinazione nella schermata 'Destinazione', quindi 'Ottimizza fermate' nel menu di scelta rapida.

**IT**

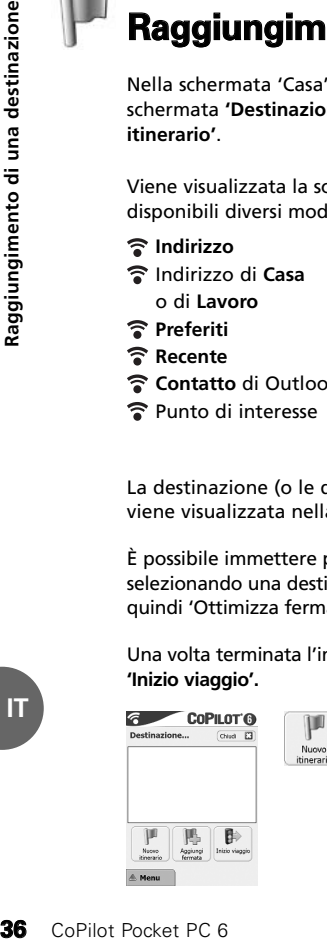

**'Inizio viaggio'.**

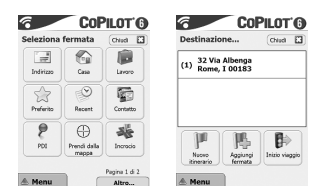

Acer versione n300, c510 e c530

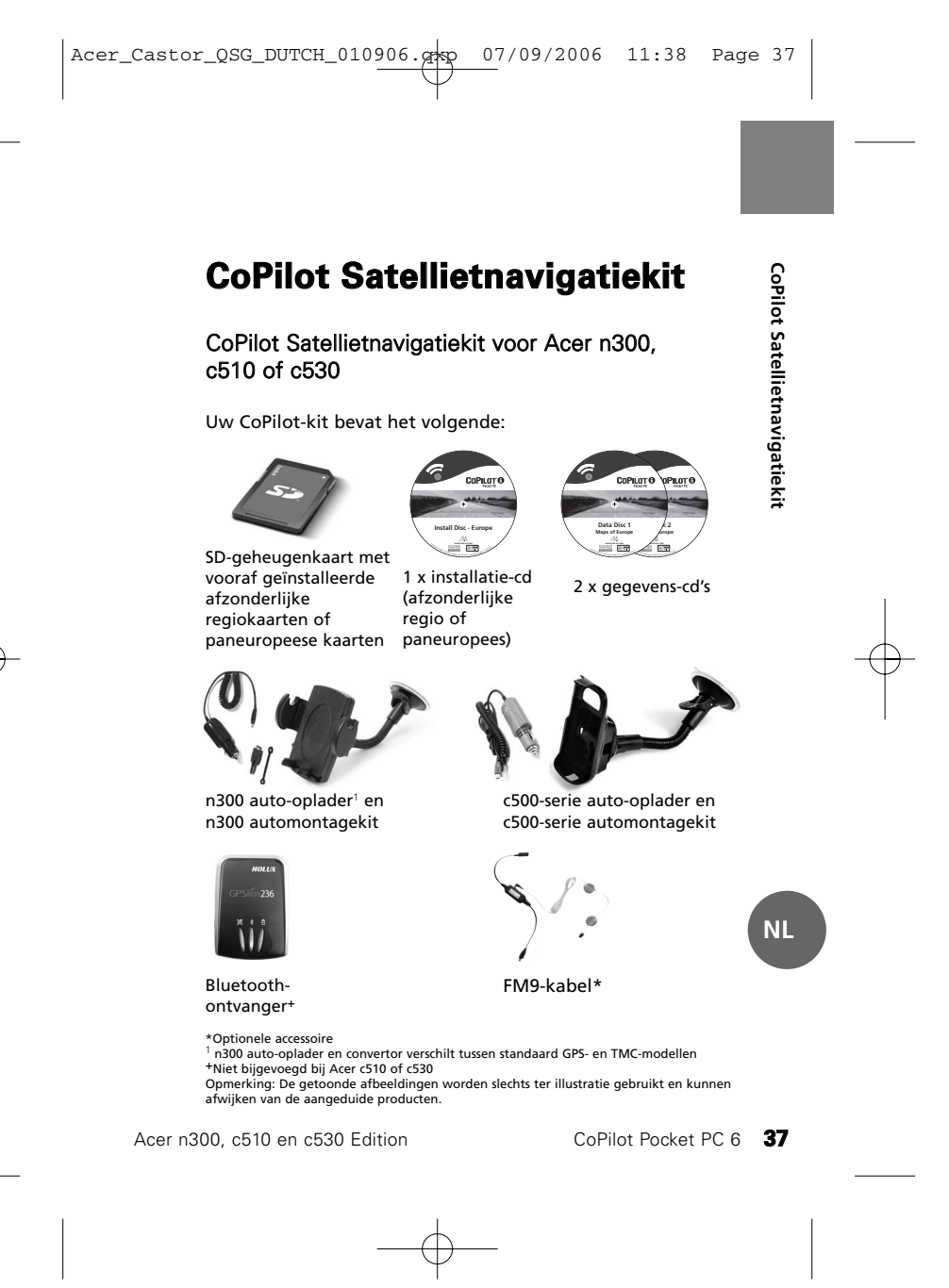

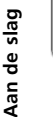

# **Aan de slag**

# Uw Acer n300, c510 of c530 instellen

Stel uw Acer PDA in conform de instructies uit de handleiding van de PDA.

Zorg ervoor dat de accu van uw Acer PDA volledig is opgeladen.

Stel voor optimale prestaties van uw Acer PDA de juiste datum en tijd in.

# CoPilot op uw Acer n300, c510 of c530 installeren

De CoPilot-software en kaarten zijn vooraf geïnstalleerd op de CoPilot-geheugenkaart.

Schuif de kaart in de SD-kaartsleuf van de Acer PDA. De installatie start automatisch.

Volg de instructies op het scherm:

- Veiligheids- en licentie-overeenkomst: Selecteer **'Ik accepteer'**.
- Informatie GPS-technologie: Selecteer **'OK'.**
- De installatie van de **CoPilot Pocket PC** applicatie begint. Kies **'Apparaat'** als installatielocatie voor de CoPilot Pocket PC applicatie. CoPilot Pocket PC 6 Druk op **'Installeren'**.

**38** CoPilot Pocket PC 6<br>
38 CoPilot Pocket PC 6<br>
38 CoPilot Pocket PC 6<br>
38 CoPilot Pocket PC 6<br>
38 CoPilot Pocket PC 6<br>
38 CoPilot Pocket PC 6<br>
38 CoPilot Pocket PC 6<br>
38 CoPilot Pocket PC 6<br>
38 CoPilot Pocket PC 6 **Opmerking:** Als de setup niet automatisch start na het plaatsen van de kaart, selecteert u **Windows Start > Programma's > Bestandsverkenner**. Ga vervolgens naar de geheugenkaart en selecteer de map **'2577'**. Klik hierna op **'Autorun'**.

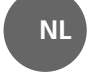

Acer n300, c510 en c530 Edition

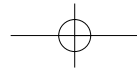

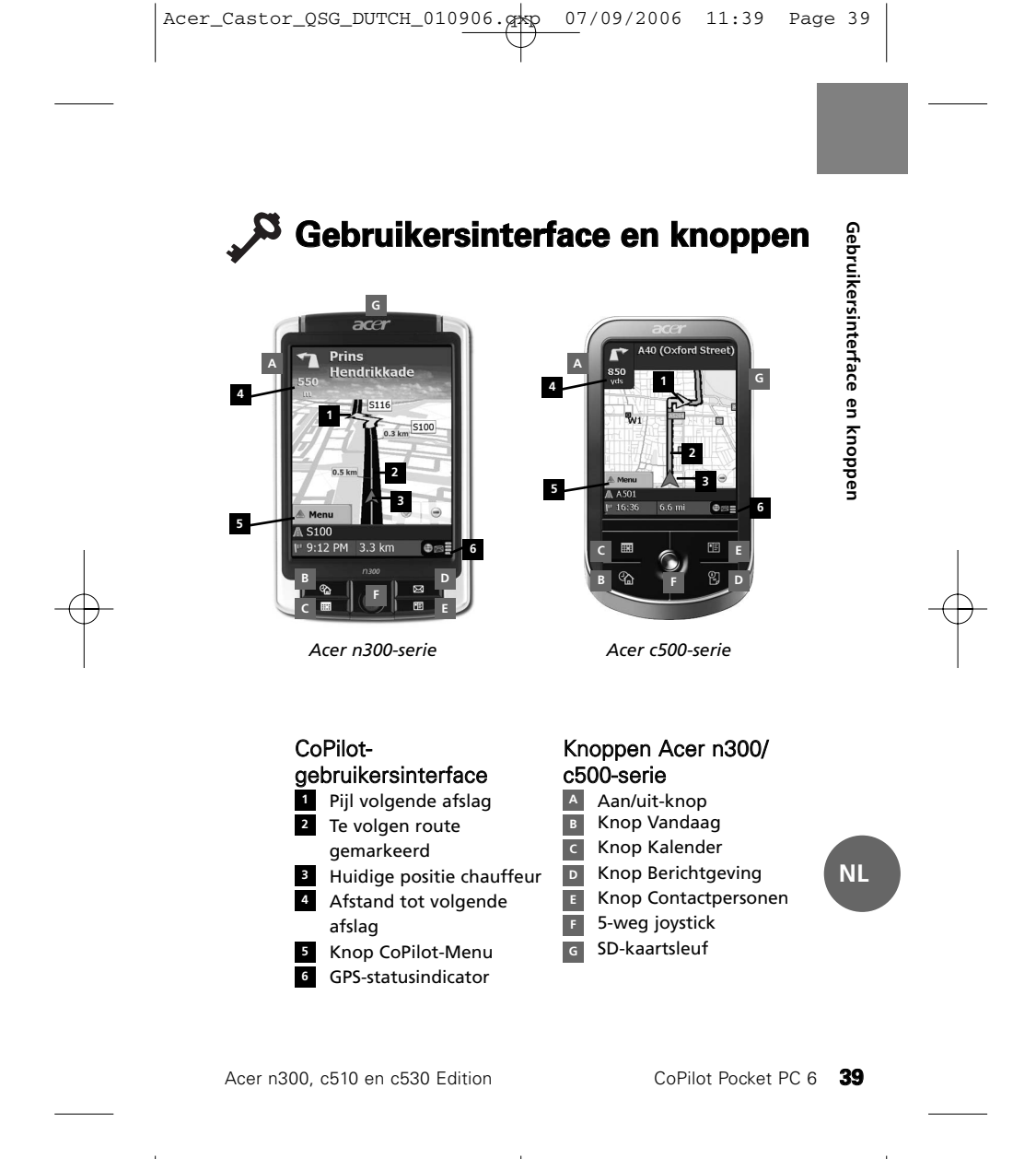

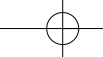

**NL**

# **GPS instellen**

CoPilot maakt gebruik van Global Positioning Satellites (GPS) om uw locatie op een kaart te bepalen en u naar uw bestemming te leiden.

**Opmerking:** zie onderstaande instructies voor de Acer n300. Zie pagina 41 voor instructies voor het instellen van de Acer c510 en c530.

# Instructies voor Acer n300

- Het is van groot belang dat u een Holux GPS-236 Bluetooth-ontvanger aansluit op uw Acer n300 om zo GPS te krijgen, zodat u kunt profiteren van satellietnavigatie op uw apparaat.
- **40** CoPilot mannum Copies CoPilot mannum Copies CoPilot mannum Copies CoPilot mannum Copies CoPilot Pocket PC 6<br> **40** CoPilot Pocket PC 6<br>  $\frac{1}{3}$  Part is value too te krijge<br>
op uw a<br>  $\frac{1}{3}$  Druk op rechter<br>
op uw a Druk op het grijze Bluetooth-symbool in de rechteronderhoek van het scherm Windows Start en selecteer 'Bluetooth inschakelen' in het pop-upmenu. Het Bluetooth-symbool wordt blauw om aan te geven dat Bluetooth is ingeschakeld.
	- Als u in het bezit bent van de optionele GNS FM9 TMCkabel, dan kunt u deze nu aansluiten. Ga anders door naar de volgende stap.
	- Schakel uw Holux GPS-236 Bluetooth-ontvanger in.
	- Start CoPilot door Windows Start > Programma's te
	- selecteren. Selecteer vervolgens het pictogram **'CoPilot'**. Na enkele seconden verschijnt er een pop-upscherm
	- waarin u uw Bluetooth-apparaat kunt selecteren. Selecteer de **'Holux GPSlim236'**.

Acer n300, c510 en c530 Edition

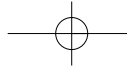

# Instructies voor Acer c510 en c530

- De Acer c510 en c530 hebben een ingebouwde GPSontvanger waarmee u GPS kunt krijgen, zodat u kunt profiteren van satellietnavigatie op uw apparaat.
- Start CoPilot door Windows Start > Programma's te selecteren. Selecteer vervolgens het pictogram **'CoPilot'**.
- Als u in het bezit bent van de optionele GNS FM9 TMCkabel, dan kunt u deze nu aansluiten.

# Een GNS FM9 TMC-kabel aansluiten (Afhankelijk van model)

Als u in het bezit bent van de optionele GNS FM9 TNC-kabel kunt u actuele verkeersinformatie via TMC ontvangen.

De GNS FM9 TMC-kabel wordt aangesloten op de n300/c510/c530 auto-oplader die op zijn beurt is verbonden met uw Acer PDA.

CoPilot zoekt zelfstandig naar TMC-kanalen en zal de verkeersinformatie doorgeven.

Acer n300, c510 en c530 Edition CoPilot Pocket PC 6 41

**GPS instellen**

GPS instellen

**NL**

# **CoPilot-menu's**

# Een overzicht van het CoPilot-beginscherm

Als u CoPilot voor het eerst opstart, verschijnt het beginscherm. U kunt dit scherm ook opvragen via **Menu > Opties > Thuis**.

Het beginscherm bevat de volgende menuopties:

- **Naar** voor de invoer van een bestemming
	- en navigatiebegeleiding.
- **Demo starten** voor een CoPilot-demonstratie waarin CoPilot naar een vooraf ingestelde locatie navigeert.
- **Help**-onderwerpen over basisfuncties, zoals het invoeren van een bestemming en de GPS-instelling.
- **42** CoPilot Pocket PC 6 CoPilot Pocket PC 6 CoPilot Pocket PC 6 CoPilot Pocket PC 6 CoPilot Pocket PC 6 CoPilot Pocket PC 6 CoPilot Pocket PC 6 CoPilot Pocket PC 6 CoPilot Pocket PC 6 CoPilot Pocket PC 6 CoPilot Pocket PC **Instellingen** voor het aanpassen van Geavanceerde routebepalingsopties en de wijziging van de opties voor Begeleiding, Kaart en Taal. Plus aanvullende instellingen voor het activeren/deactiveren van Points of Interest (POI's) en waarschuwingen voor veiligheidscamera's.
	- **GPS** voor het instellen van een ingebouwde of Bluetoothontvanger.

# CoPilot-menuknop

Druk op de knop **'Menu'** om toegang te krijgen tot de volgende submenu's:

- **Weergeven**; hiermee kunt u wisselen tussen 6 rijweergaven.
- **Reis**; hiermee kunt u een nieuwe bestemming invoeren, een bestaande bestemming bewerken, aanvullende bestemmingen toevoegen en toegang krijgen tot opgeslagen reizen.
- **Modus** wordt gebruikt om CoPilot in te stellen op de modi Begeleiding, Wandelen of Plannen.
- **Verkeersincidenten** op uw geplande route worden door
- CoPilot aangegeven met behulp van TMC-gegevens (optioneel). **Opties**; hiermee kunt u de CoPilot-demonstratie starten,
- de CoPilot Help en tutorials gebruiken en de CoPilot licentie-informatie opvragen.
- **CoPilot afsluiten** om het programma te beëindigen en te verlaten.

 $\blacktriangle$ 

**NL**

Acer n300, c510 en c530 Edition

# **Naar een bestemming navigeren**

Selecteer **'Naar'** op het beginscherm. Klik op het scherm **'Naar'** op de knop **'Nieuwe reis'**.

Het scherm **'Rustpunt selecteren'** wordt weergegeven en u kunt uw bestemming op verschillende manieren invoeren:

De bestemming(en) voor uw reis worden weergegeven in het scherm 'Naar'.

- **Adres** invoer
- Uw **thuis** of **werk**adres
- **Favorieten**
- **Recente** bestemmingen
- **Contactpersoon** uit
- Outlook
- Een **Point of interest**
- Een **postcode**(VK)  $\widehat{\bullet}$  Kies op kaart **Kruispunt**/kruisende

**Naar een bestemming navigeren**

Naar een bestemming navigeren

- wegen
- Een **Breedte/Lengte** Invoer van een eerder
- **Opgeslagen reis**

U kunt meerdere bestemmingen invoeren en uw reis optimaliseren. Kies hiervoor een bestemming in het scherm 'Naar' en selecteer 'Rustpunten optimaliseren' in het pop-upmenu.

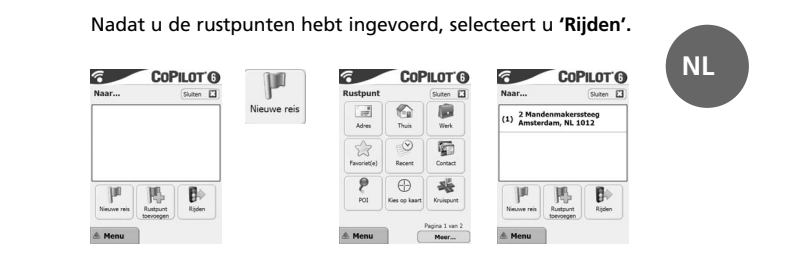

Acer n300, c510 en c530 Edition CoPilot Pocket PC 6 43

Acer\_Castor\_QSG\_ENUK BACK.qxp 9/18/2006 5:52 PM Page 44

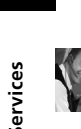

# **Acer Support Services**

**Hardware Support**<br>If you experience hardware issues with your system, e.g. problems with the device or the GPS Receiver not<br>acquiring a satellite fix, please contact Acer Technical Support. Details are available in the de

**Navigation Support**<br>For problems relating to CoPilot Navigation, e.g. navigating to a destination or downloading map data,<br>please contact one of the following telephone numbers listed below (see next page).

**Assistance matérielle**<br>Si votre système présente des défaillances matérielles, par exemple des problèmes liés à l'appareil ou<br>l'absence de point satellite fixe sur le récepteur GPS, contactez le service technique d'Acer.

**Assistance relative à la navigation**<br>Pour des problèmes liés à CoPilot Navigation, par exemple la navigation jusqu'à une destination ou le<br>téléchargement de données cartographiques, composez l'un des numéros de téléphones

**Hardware Support**<br>Sollten Probleme mit der Hardware Ihres Systems auftreten, z. B. Probleme mit dem Gerät, oder wenn der<br>GPS-Empfänger keine Satellitensignale findet, wenden Sie sich bitte an den Technischen Support von A

**Navigations-Support**<br>Bei Problemen mit der CoPilot-Navigation, z. B. beim Navigieren zum Zielort oder Herunterladen von<br>Kartendaten, wenden Sie sich bitte an eine der unten aufgelisteten Telefonnummern (siehe nächste Seit

**Asistencia técnica para hardware**<br>Si experimenta problemas de hardware con su sistema como, por ejemplo, problemas para adquirir una<br>posición de satélite con el dispositivo o el receptor GPS, póngase en contacto con el se

**Asistencia técnica para la navegación**<br>Para tratar problemas relacionados con la navegación CoPilot como, por ejemplo, la navegación a un<br>destino o bien la descarga de datos de mapas, llame a uno de los números de teléfon

**Assistenza hardware**<br>In caso di problemi hardware al sistema in uso, ad esempio problemi con il dispositivo o mancata<br>acquisizione dei segnali di posizionamento satellitare da parte del ricevitore GPS, rivolgersi all'assi nel libretto di Garanzia Acer.

**Assistenza per la navigazione**<br>In caso di problemi con la navigazione CoPilot, ad esempio per il raggiungimento di una destinazione o<br>il download di dati delle mappe, contattare uno dei numeri telefonici elencati di segui

**44** CoPilot Polen and State Support Service Support Service Support Support Support Support Support Support Support Support Support of Properties Capital Support Support Support Support Support Support Support Support Sup pagina successiva).<br>**Harchware-ondersteuning**<br>Als **u** problemen ondervindt met betrekking tot de hardware van ons systeem, zoals problemen met het<br>verkrijgen van een satellietverbinding via het apparaat of de GPS-ontvanger

Voor problemen met betrekking tot CoPilot-navigatie, zoals problemen met het navigeren naar een<br>bepaalde bestemming of het downloaden van kaartgegevens, kunt u contact opnemen via een van de<br>onderstaande telefoonnummers (z

Acer n300, c510 and c530 Edition

 $Acer\_Castor_QSG\_ENUK BACK.qxp \rightarrow 9/19/2006$  5:36 PM Page 45

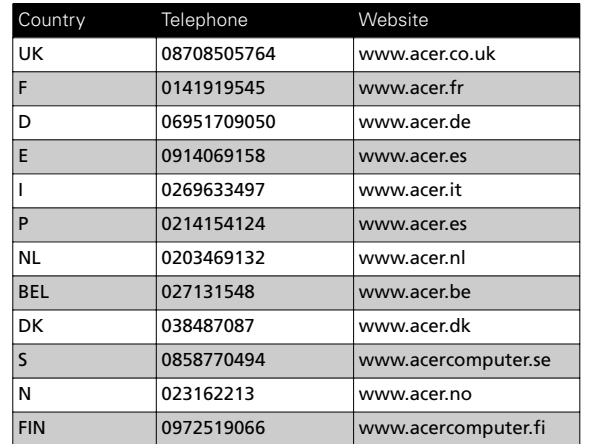

For more information about CoPilot Navigation and map upgrades visit www.alk.com/acer

Pour obtenir des informations sur le système de navigationCoPilot, ainsi que des mises à jour pour les cartes, rendez-vous sur le site www.alk.com/acer

Weitere Informationen über die CoPilot-Navigation undKartenupgrades finden Sie auf der Website www.alk.com/acer.

Si desea obtener más información acerca de la navegaciónyde las actualizaciones de mapas de CoPilot, visite www.alk.com/acer

Per ulteriori informazioni sul sistema di navigazione CoPilote sugli aggiornamenti delle mappe, visitare il sito Weball'indirizzo www.alk.com/acer

Ga voor meer informatie over CoPilot-navigatie enkaartupgrades naar www.alk.com/acer

Acer n300, c510 and c530 Edition CoPilot Pocket PC 6 45

**Acer Support Services**

Acer Support Services

 $\left|\right. \text{Acer\_Castor\_QSG\_ENUK BACK.qxp \over 9/18/2006 \quad 5:52 \text{ PM} \quad \text{Page 46}}\right|$ 

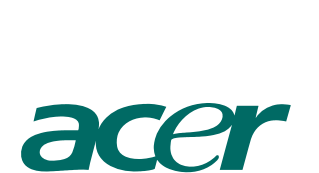

**Heading Section**

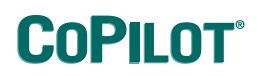

 $\sum_{\text{ALK Technology}}$ www.alk.eu.com